→アルクオンライン英会話

√アルクオンライン英会話

# **[http://eikaiwa.alc.co.jp](http://eikaiwa.alc.co.jp/)**

# ユーザーマニュアル

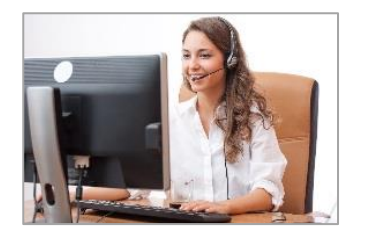

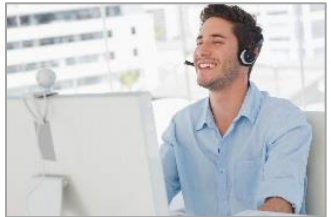

目次

√アルクオンライン英会話

# 【主要機能】

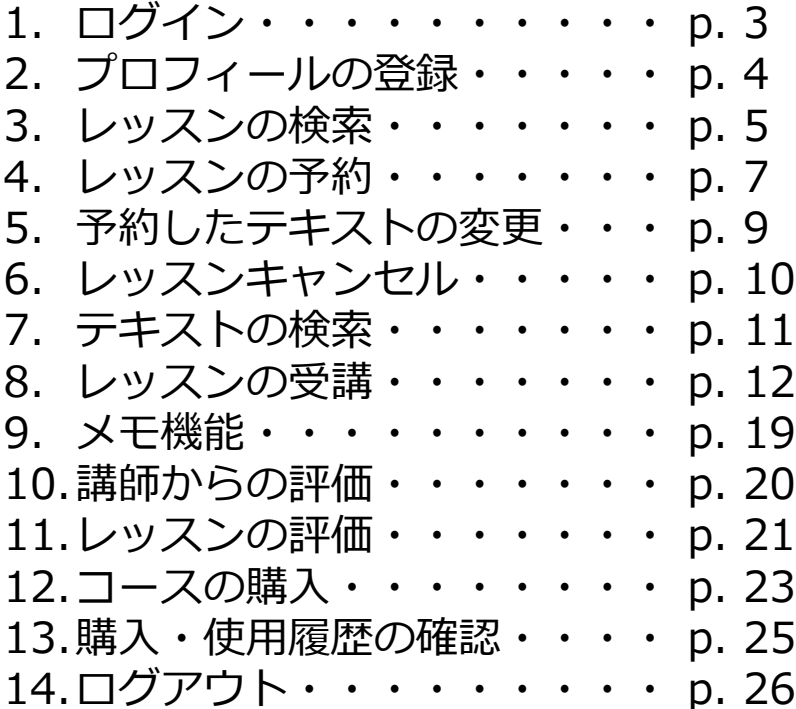

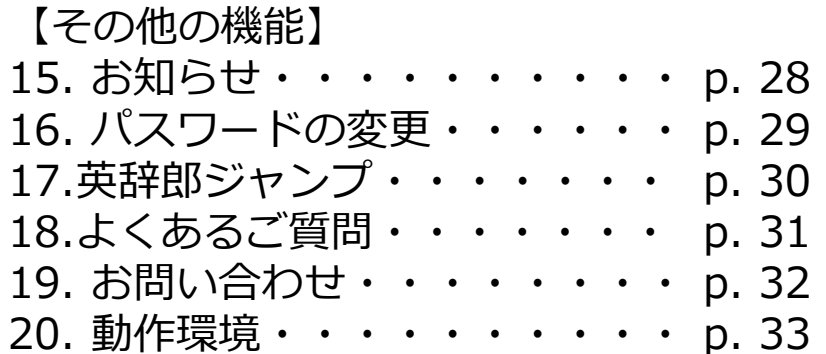

1. ログイン

→アルクオンライン英会話

アルクオンライン英会話**「一般会員専用ログイン」**にログインします。 **※ログイン画面は、一般登録用と法人専用と別れております。**

#### **【ログイン(パソコン端末)】** ②  $(1)$ ○アルクオンライン英会話 →アルクオンライン英会話 一般会員用ログイン  $0 - 7 - 5$ **OVASTORN メールアドレス** メールアドレス 97.9%  $\blacksquare$   $\cong$   $\blacksquare$   $\blacksquare$   $\blacksquare$   $\blacksquare$   $\blacksquare$   $\blacksquare$   $\blacksquare$ **JC29-B** JC29-B 英語教育50年のプロが □ ログイン情報を保存する ③ つくるオンライン英会話 バスワードを忘れた方はこちらから 法人会員用ログインはこちらから 25分の無料レッスンを今すぐ体験! ◎ ログイン

- ① ブラウザを開き、「アルクオンライン英会話」 (<https://eikaiwa.alc.co.jp/>)にアクセスします。
- ② 画面右上の**「一般会員用ログイン」**をクリックします。 <https://eikaiwa-student.alc.co.jp/jp/user/login>
- ③ パスワードをお忘れの場合には**、「一般会員用ログイン」** をクリックした後の画面の「パスワードを忘れた方はこちらから」 よりお手続きください。

# **【ログイン(スマートフォン・タブレット端末等)】**

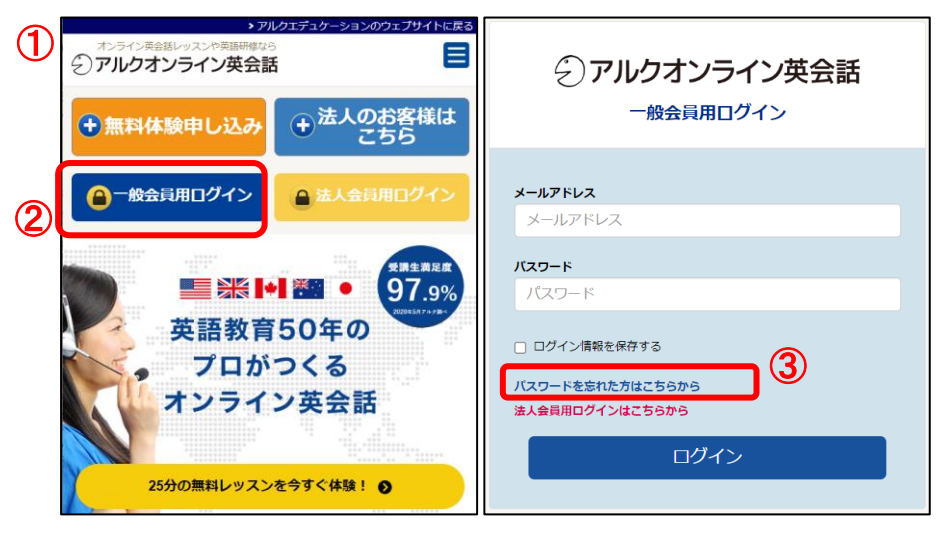

- ① ブラウザを開き、「アルクオンライン英会話」 (<https://eikaiwa.alc.co.jp/>)にアクセスします。
- ② **「一般会員用ログイン」**をクリックします。 <https://eikaiwa-student.alc.co.jp/jp/user/login>
- ③ パスワードをお忘れの場合には、 **「一般会員用ログイン」** をタップした後の画面の「パスワードを忘れた方はこちらから」 よりお手続き下さい。

2. プロフィールの登録

√アルクオンライン英会話

ログインをしたらプロフィールの登録を行いましょう。自己紹介文や画像を設定しておくことで、講師へ事前に情報を共有することができます。 **※Skype名の登録がされていない場合は、レッスン予約ができませんので必ずご登録ください。**

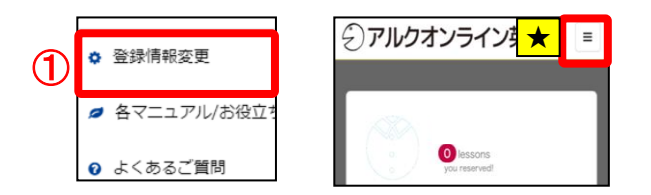

#### **【開き方】**

① メニューから、「登録情報変更」ボタンをクリックし、「基本情報」を選択して下さい。

★スマートフォンをご利用の場合は、右上隅に表示される「≡」のメニューボタンをタップ してから「登録情報変更」ボタンをタップして下さい。

# ②

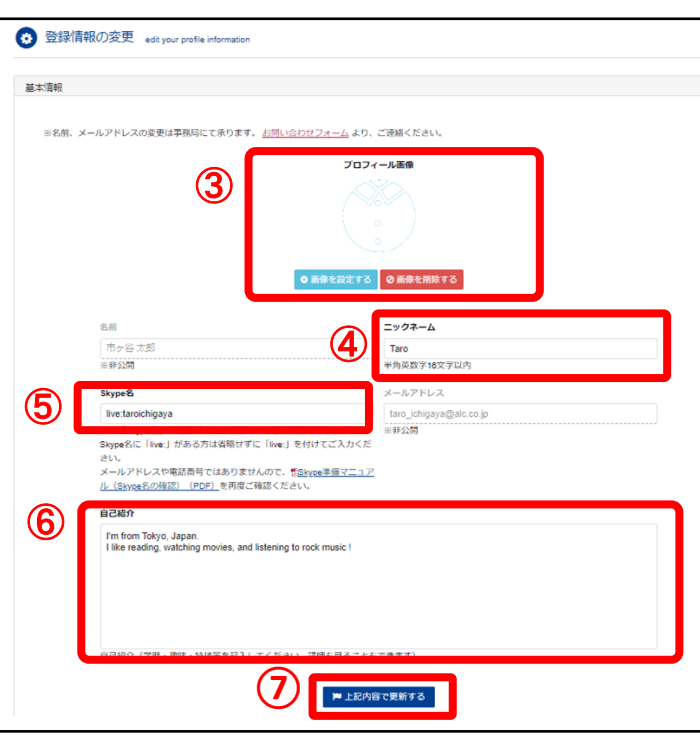

#### **【登録情報の登録と変更】**

②「登録情報の変更」画面が開きます。

ニックネーム、Skype名、自己紹介文、プロフィール画像の登録および内容の変更ができ ます。上記以外の情報は、事務局にて変更しますので、変更希望の項目と内容を事務局ま でお知らせ下さい。

- ③ 「プロフィール画像」の画像を設定するボタンをクリックして、画像を設定します。 ※プロフィール画像には500px\*600pxの縦長の画像を設定すると綺麗な画像をご登録いた だけます。(別の解像度の画像を設定した場合、画像が伸びる場合があります。)
- ④「ニックネーム」をご登録ください。

⑤**「Skype名」を登録・変更する際には、「Skype表示名」とお間違いないようご注意下さい。 また、「Skype名」 の頭に「live:」がある方は、省略せずに「live:」を付けてご登録ください。**

ご自身の「Skype名」は「Skype準備マニュアル(Skype名の確認)」をご覧下さい。 <http://bit.ly/alc-skype-manual>

⑥「自己紹介」欄に、講師に知ってもらいたい情報などをご記入下さい。

⑦「上記内容で更新する」ボタンをクリックすると、設定した プロフィール情報が保存されます。

→アルクオンライン英会話

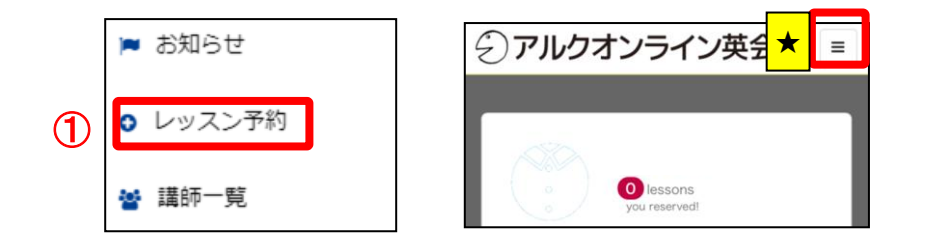

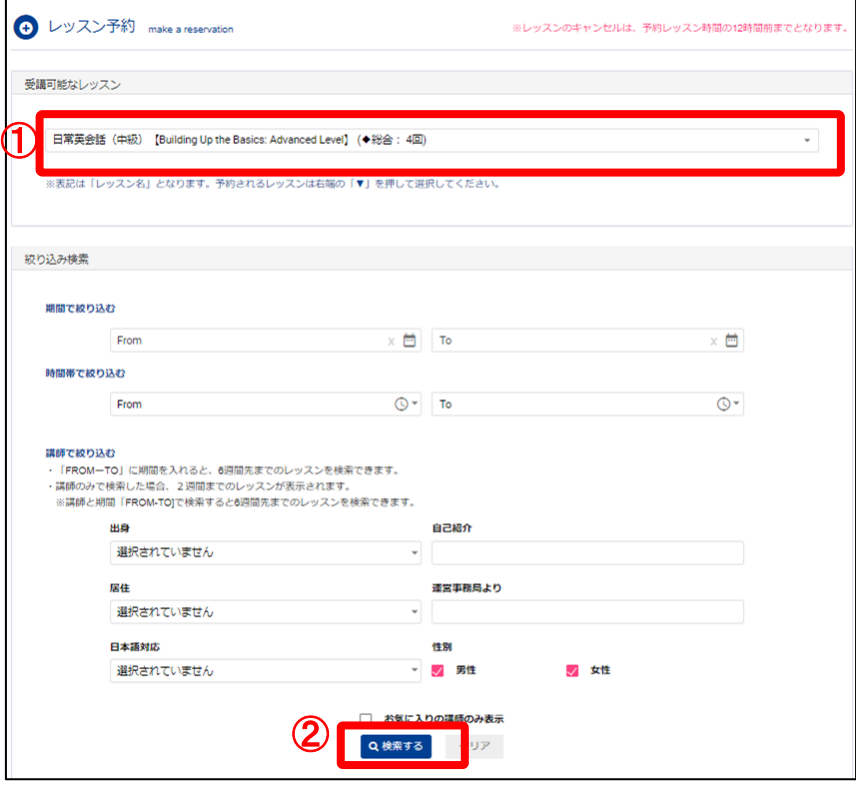

**【開き方】**

- ① メニューから「レッスン予約」ボタンをクリックして下さい。
	- ★スマートフォンをご利用の場合は、右上隅に表示される「≡」の メニューボタンをタップしてから「レッスン予約」ボタンを タップして下さい。

「レッスン予約」画面(左下図)が開きます。

### **【受講可能なレッスンから選択】**

一番ベーシックな検索方法です。 受講できるレッスンから先生を選択したい場合に利用します。

- ①「受講可能なレッスン」から受講したいレッスン名を選択します。 (無料会員の場合は「無料レッスン」のみ選択することができます)
- ②「検索する」ボタンをクリックします。 検索画面下の「予約可能なレッスン一覧」に指定した全ての検索 条件に合う講師一覧が表示されます。

# 3. レッスンの検索-2レッスン日時・講師検索からシアルクオンライン英会話

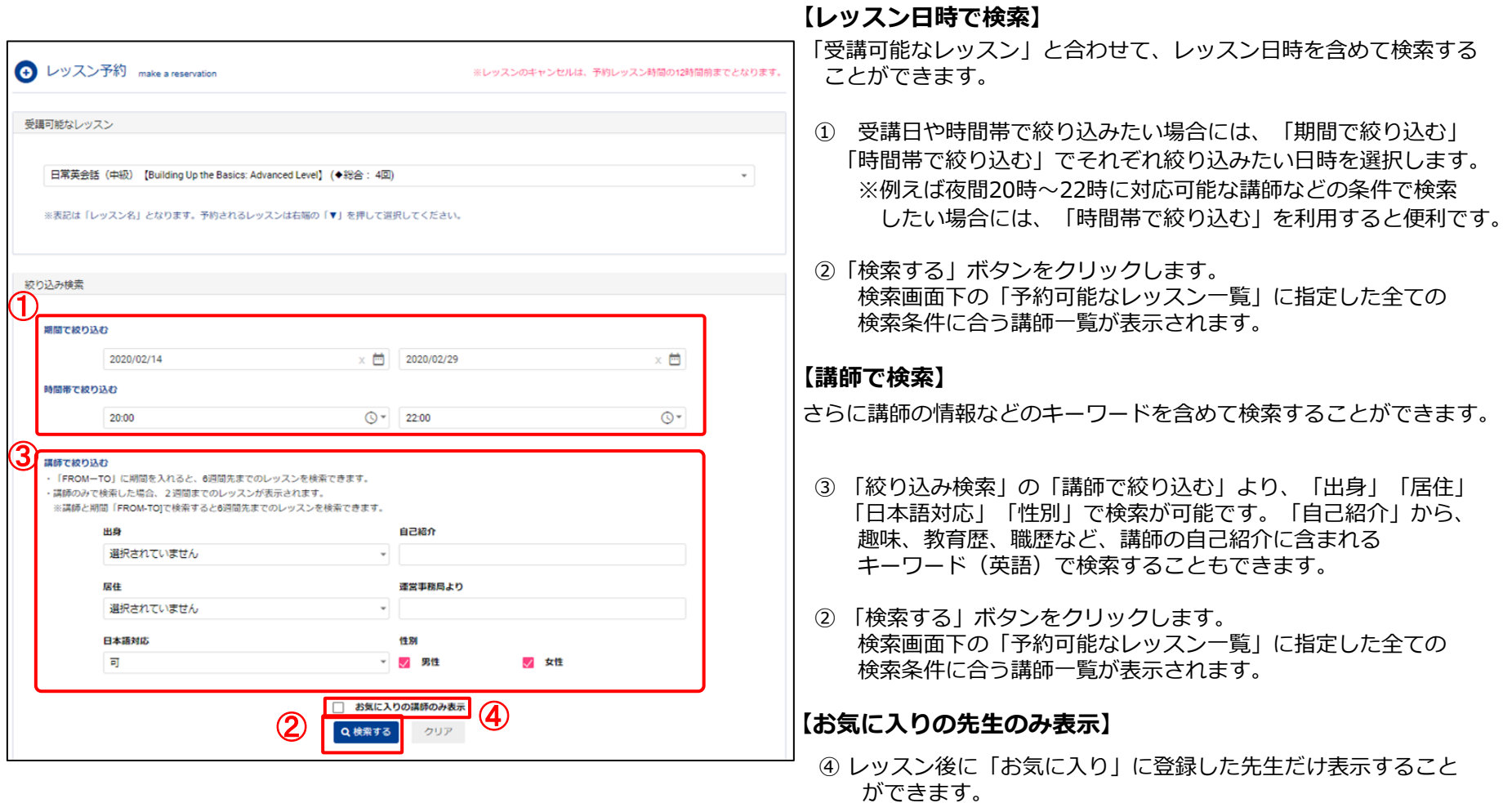

√アルクオンライン英会話

②

レッスンの検索を行うと、「予約可能なレッスン一覧」に、検索条件にあった講師が日付ごとに表示されます。 レッスン検索で表示された講師を選択するとレッスン予約ページが開きます。

**一度に4レッスンまで予約ができます。**すでに4レッスン予約されている場合は、1レッスン予約をキャンセルされるか、 1レッスン受講が終了いたしますと、新たに1レッスン分の予約ができます。

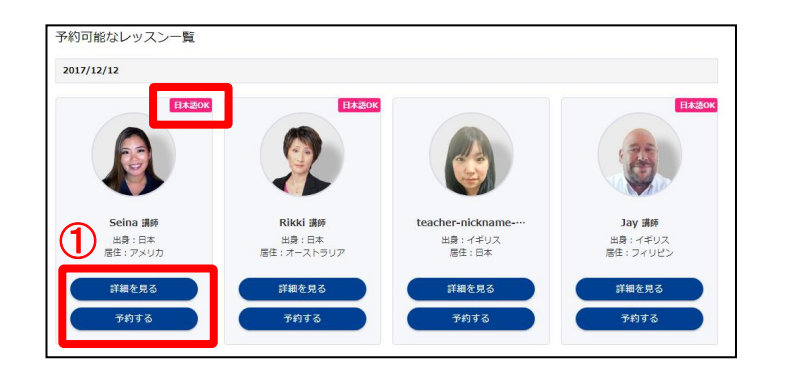

#### **【レッスン予約ページの開き方】**

①「予約可能なレッスン一覧」から希望の講師の「予約する」ボタンを クリックします。 講師の詳細を知りたい場合には、「詳細を見る」ボタンをクリック します。

日本語が話せる講師には、講師写真の右上に「日本語OK」と表示 されます。

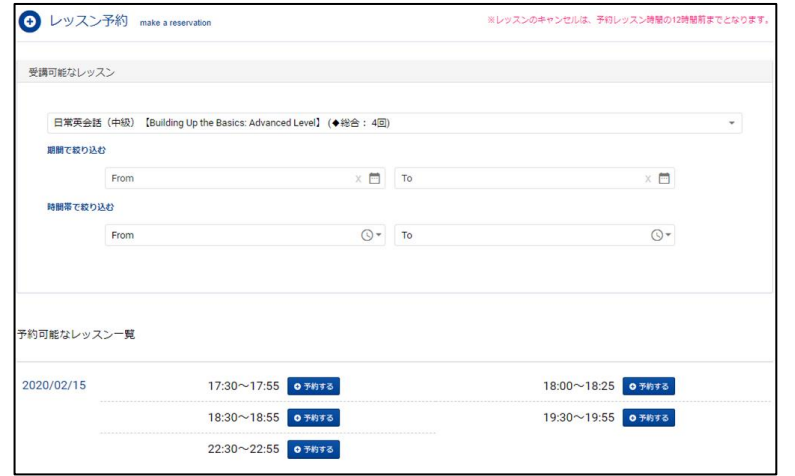

②「予約する」ボタンをクリックすると、レッスン予約ページが開き ます。

#### ※該当講師で検索条件を変更して再検索を実施する場合には、「受講可能 なレッスン」の箇所で再度検索条件を入力します。

※別の講師で再度検索したい場合には、レッスン予約ページに戻って、再 度検索をやり直してください。

# 4. レッスンの予約‐②

√アルクオンライン英会話

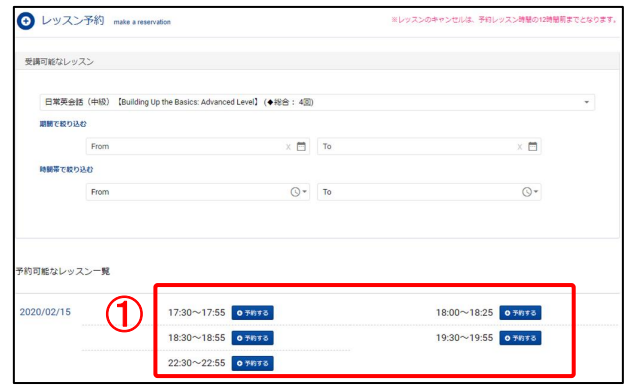

# **【レッスンの予約】**

- ①「レッスン予約」から受講したい時間帯を選択して「予約する」ボタ ンをクリックします。
- ② 使用するテキストを選択します。 ※現在の受講状況のステータスがテキストの後に表示されます。 同じテキストの複数回受講は可能です。
- ③「テキスト表示」ボタンをクリックすると、テキストの確認を行うこと ができます。

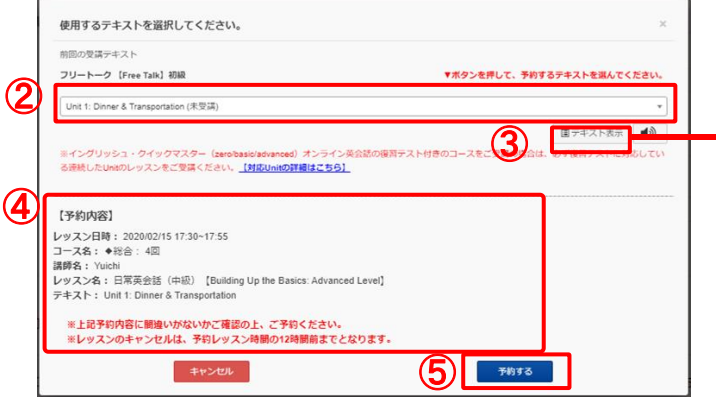

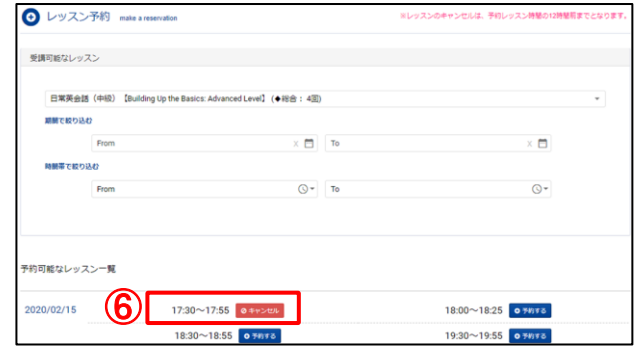

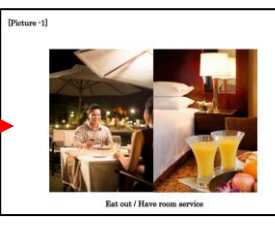

「テキスト表示」ボタンをクリックすると、 このようなテキストが表示されます。

- ④【予約内容】にて、レッスン時間や講師名など予約内容を最終確認します。
- ⑤ 間違いがなければ、「予約する」ボタンをクリックします。
- ⑥ 選択した時間帯に「キャンセル」と表示されると、レッスン予約の完了です。

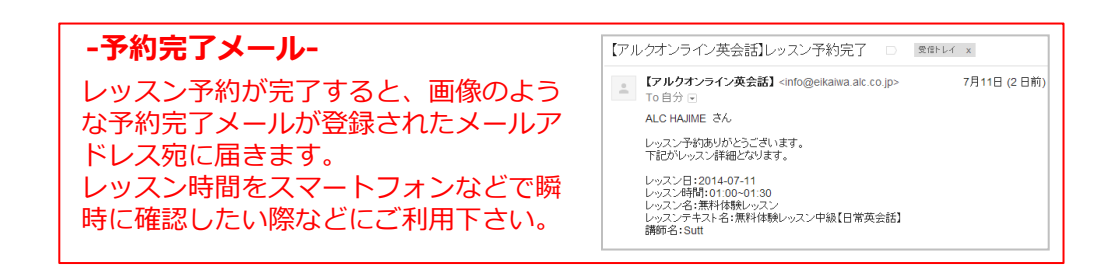

© 2023 ALC EDUCATION INC. 20231115

5.予約したテキストの変更

√アルクオンライン英会話

予約したレッスンのテキストは、レッスン開始時刻まで変更が可能です。

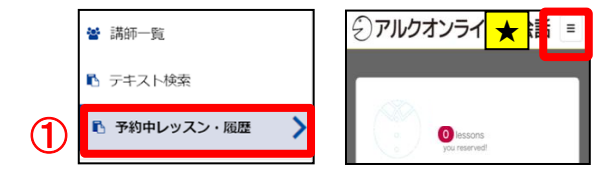

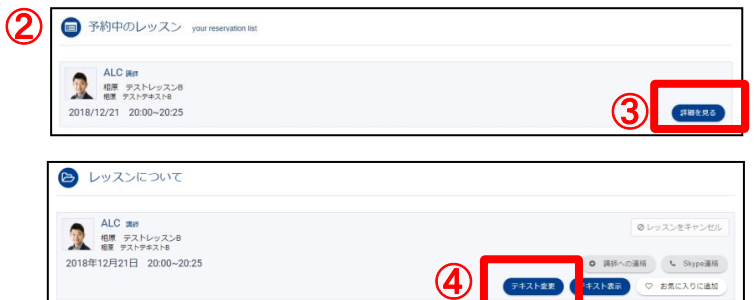

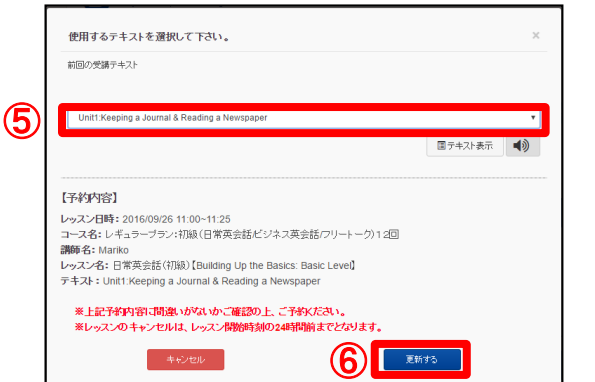

- <sup>④アルクオンライ<mark>★挿</mark>圖 インパイン インスコーから、「予約中のレッスン・履歴」ボタンをクリックして</sup> 下さい。
	- ★スマートフォンをご利用の場合は、右上隅に表示される「≡」の メニューボタンをタップしてから「予約中のレッスン・履歴」 ボタンをタップして下さい
	- ②「予約中のレッスン」の画面が開きます。
	- ③ テキストを変更したいレッスンの「詳細を見る」をクリックします。
	- ④「テキスト変更」ボタンをクリックします。
	- ⑤ 予約中のテキストが表示されているので、プルダウンで希望のテキ ストを選択します。
	- ⑥ 選択したテキストへの変更に誤りがなければ、「更新する」ボタンを クリックし、テキストを変更します。
		- (変更をしたくない場合は、「キャンセル」ボタンをクリックすると 前の画面に戻ります)

6. レッスンキャンセル

√アルクオンライン英会話

レッスンのキャンセルは、予約した**レッスン開始時間の12時間前**まで行うことができます。

※12時間前を切った場合、レッスンポイントは消化されます。欠席のご連絡は特に必要ありません。

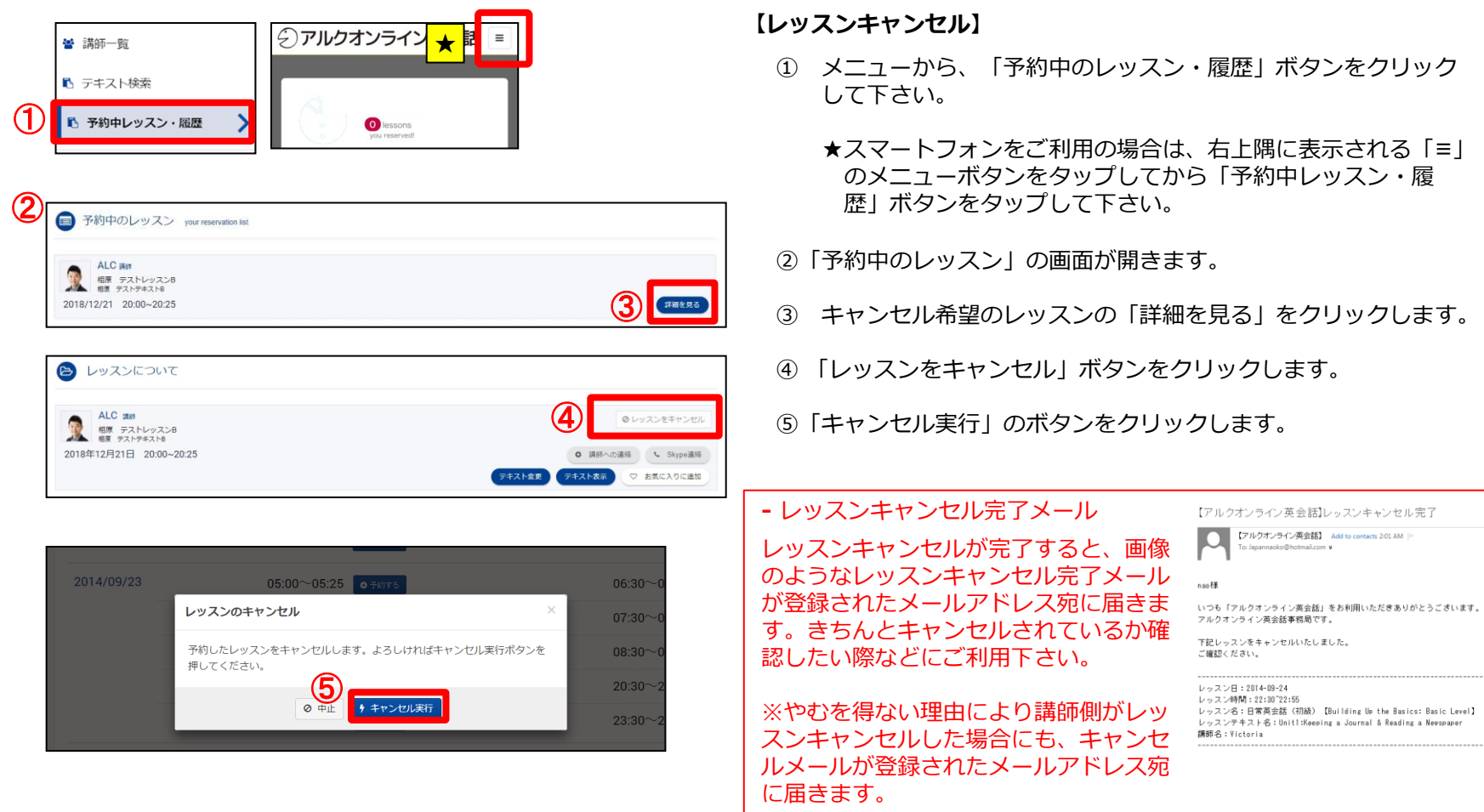

7. テキストの検索

√アルクオンライン英会話

レッスン受講前に利用するテキストの準備をしましょう。

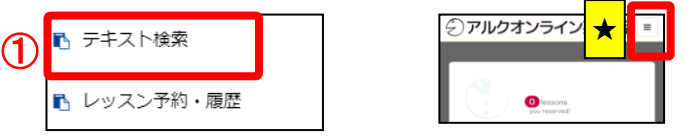

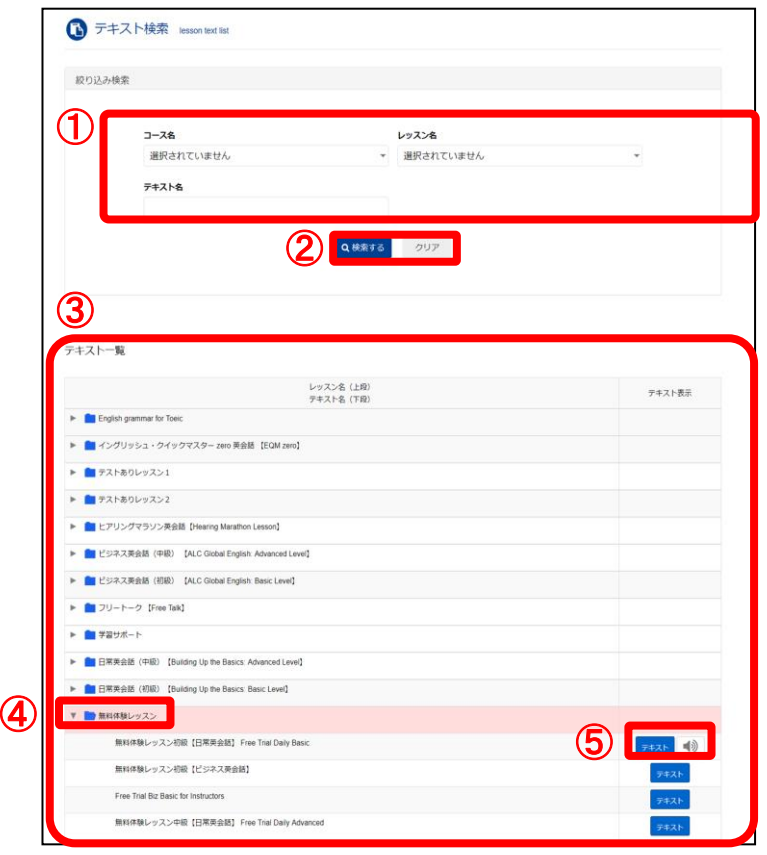

#### **【開き方】**

- ① メニューから、「テキスト検索」ボタンをクリックして下さい。
	- ★スマートフォンをご利用の場合は、右上隅に表示される「≡」のメニュー ボタンをタップしてから、「テキスト検索」ボタンをタップして下さい。

#### **【テキストの検索・閲覧】**

検索は絞り込み検索より行います。 検索した結果は、テキスト一覧から選択することができます。

- ①「コース名」 「レッスン名」 「テキスト名」のいずれかを入力・選択して下さい。
- ②「検索する」ボタンをクリックして下さい。
- ③ テキスト一覧画面に検索されたテキストが含まれるレッスン名ごとにフォルダーが 表示されます。
- ④ テキストを閲覧したい場合は、フォルダーをクリックして下さい。 テキスト一覧が表示されます。
- ⑤「テキスト」ボタンを押すと、テキストの中身を確認する事ができます。テキストに 音声の参考ファイルが登録されている時は、「音声」アイコンが表示されます。ク リックすると、音声の参考ファイルを試聴できます。

【注意事項と禁止事項】 各サンプル音源の著作権は「株式会社アルク」に属します。 サンプル音源は、試聴用途に限り自由に無料でご利用いただけます。 サンプル音源の加工、複製、転載、転売、貸与、2次使用、その他著作権を侵害 する行為を禁止いたします。 サンプル音源のMP3ファイルに直接リンクを張る行為はご遠慮下さい。 サンプル音源を利用することで、いかなるトラブルが発生した場合でも、弊社は 一切責任を負いませんのでご了承下さい。

# 8. レッスンの受講(Skype 画面)-①

### **【連絡先追加依頼の承認】**

レッスン予約を行うと、マイページにご登録のSkype宛に、担当講師より講師の連絡先の追加依頼がメッセージとして 30分前までに届きます。Skypeにログインしてご確認下さい。レッスンを行う為に、必ず講師の連絡先を追加する必要 があります。

レッスン開始30分前になっても依頼が届かない場合は、マイページのSkype名が正しく入力されているか、今一度ご確 認ください。Skype登録方法は「Skype準備マニュアル」をご参照ください。

- 1. 講師より連絡先の追加依頼が届いている場合は、画面の左の欄に講師名が表示されます。
- 2. 欄から講師名を選んで下さい。 アルクオンライン英会話の講師は、講師のSkype表示名(ニックネーム)の後にALCという英字が必ず付いています。 **例)Mina ALC**
- 3.メイン画面に講師より、「許可」(承諾)「拒否」(ブロック)のリクエストが届いているので、「許可」(承諾) をクリックして下さい。

### **※リクエストが許可(承諾)されていないと、お客様のプライバシー設定により講師からのご連絡を行うことができない 場合がございます。講師からの連絡を確実に行うため、必ずレッスンが始まるまでに、「許可」(承諾)を実行して 下さい。**

### **【レッスンの開始】**

レッスン前に、Skypeにサインインのうえ、「**オンライン**」状態でお待ちください。レッスン開始時間になると講師からSkypeコ ールがあります。※「取り込み中」や「退席中」などになっておりますと、講師から連絡ができませんのでご注意ください。

- 1. 講師より、Skypeコールがかかってきましたら、 ◇ をクリックします。
- 1. ご自身側のカメラを使用する場合には、 <sup>(函)</sup>をクリックします。 ※カメラの使用は必須ではありません。お好みに合わせてご活用下さい。
- 3.レッスン中、講師の発音が聞き取れない場合や分からない単語がある場合は、講師がチャット機能を使って記述してくれます。
- 4. チャットボックスでメッセージを講師へ伝える場合は、メッセージを入力後、送信します。

# 8. レッスンの受講(Skype 画面)‐②

√アルクオンライン英会話

# **【スマートフォンなどモバイル端末でご受講の場合】**

レッスン前に、Skypeにログインしてお待ち下さい。 レッスン開始時間になると講師からSkypeコールがあります。

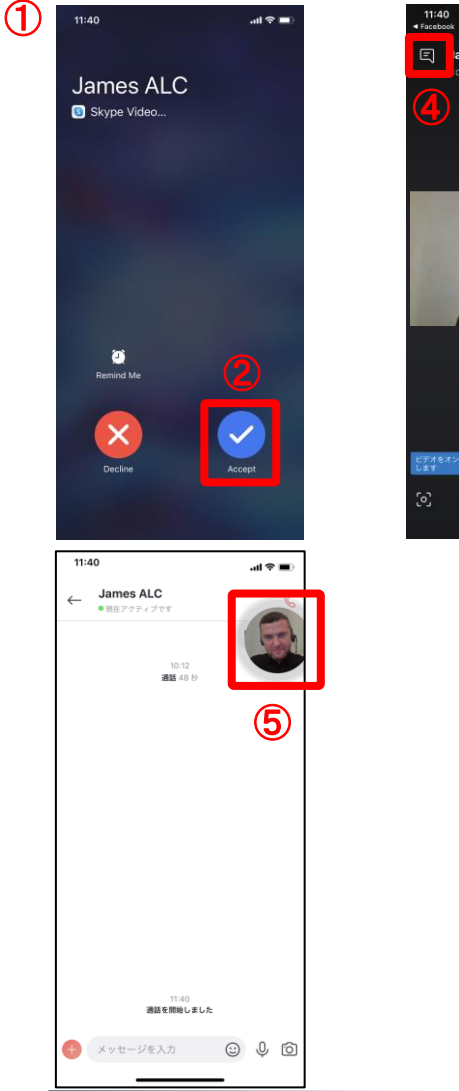

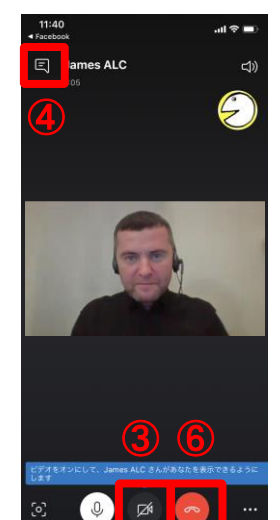

# **【レッスンの開始】**

- ① Skypeコールが先生からかかってくると左図のような表示が 画面上に表示されます。
- ② ◆ をタップすると音声だけで応答し、レッスンが開始し ます。(レッスン開始時点ではご自身の顔は講師へ表示されません)
- 3 2 をクリックすると、ご自身の顔が講師に表示さ れます。(ご自身の顔を講師へ表示したい場合)
- ④ レッスン中、講師の発音が聞き取れない場合や分からない単語があ る場合は、講師がチャット機能を使って記述してくれます。チャッ トのやり取りは、左上隅に表示される吹き出しをタップしてください。 チャットボックスに切り替わります。
- ⑤ 講師の画面に戻るには、右上隅の講師の画像をタップしてください。 講師のビデオが中央に表示される画面に戻ります。

# **【レッスンの終了】**

6. レッスンの終了時間が来たら講師のビデオ画面をタップして下さい。

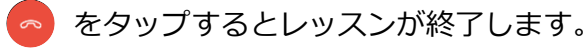

# **【画像切り替えとチャット機能】**

## **【概要】**

レッスンの状況に合わせて、講師、生徒、スライド(教材)の位置を変更できます。 また、レッスン中、講師、生徒がコメントを記入することができます。レッスン後も履歴として残ります。 **※使用しているSkypeのバージョンやOSによって見え方が違うことがございます。できる限り最新のSkypeのバージョンをご使用ください。 また、Skype for webは、通信障害が起きやすいので、デスクトップ版のSkypeをお勧めします。**

# 【Skype for windowsデスクトップ/ Skype for Mac 最新バージョンの場合 】

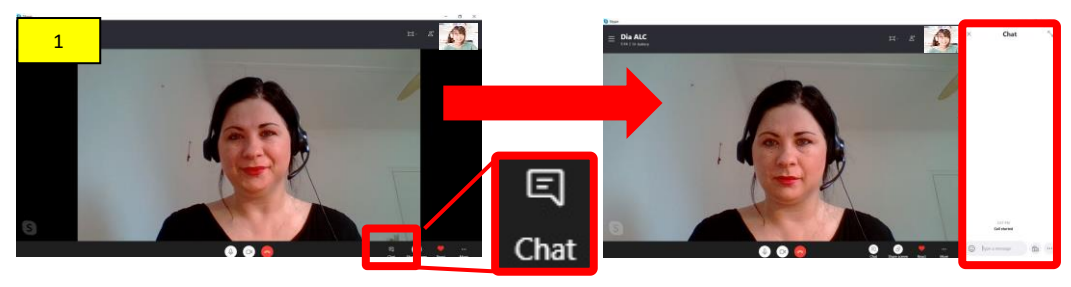

1. 最初に、講師の画像がメインで表示され、自分の画像が右 上に小さく表示されます。チャットを表示する場合には、 右下の**1.「チャットアイコン」**をクリックすると、チャッ ト画面が右側に表示されます。

ラアルクオンライン英会話

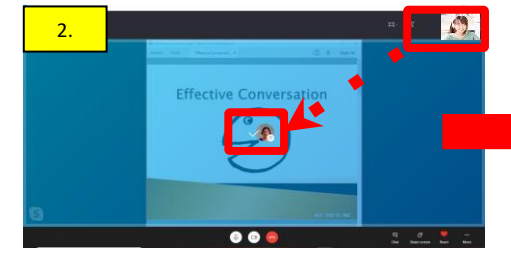

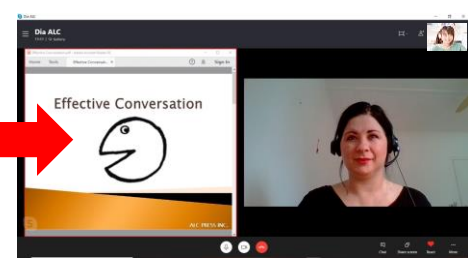

1. 講師がスライドを共有した際に、講師と自分の画像が 右上に小さく表示されます。講師の画像を大き く表示する場合には、**2.「講師の画像をドラッグ &ドロップ」**(クリックしながら動かす)します。 その際に、画面の中の**+**マークが✓になり、画像が移動し ます。 ※画像を右上に戻す場合には、逆順を行います。

3.レッスン中に**3.「右側からチャットメッセージのお知ら せ」**が出たりする場合は、Skype画面以外のところがメイ ン表示になっていることが原因です。画面内を一度クリッ クすることでスカイプ画面がメインとなり、出なくなりま す。チャットを表示してない場合、講師からチャットのフ ィードバックやメッセージが来た際、講師の画像が青く染 まります。メッセージを見るためには、 **「チャットアイコ ン」**をクリックしてください。

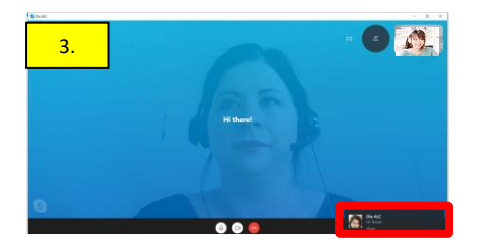

# →アルクオンライン英会話

# 【スマートフォンの場合 】

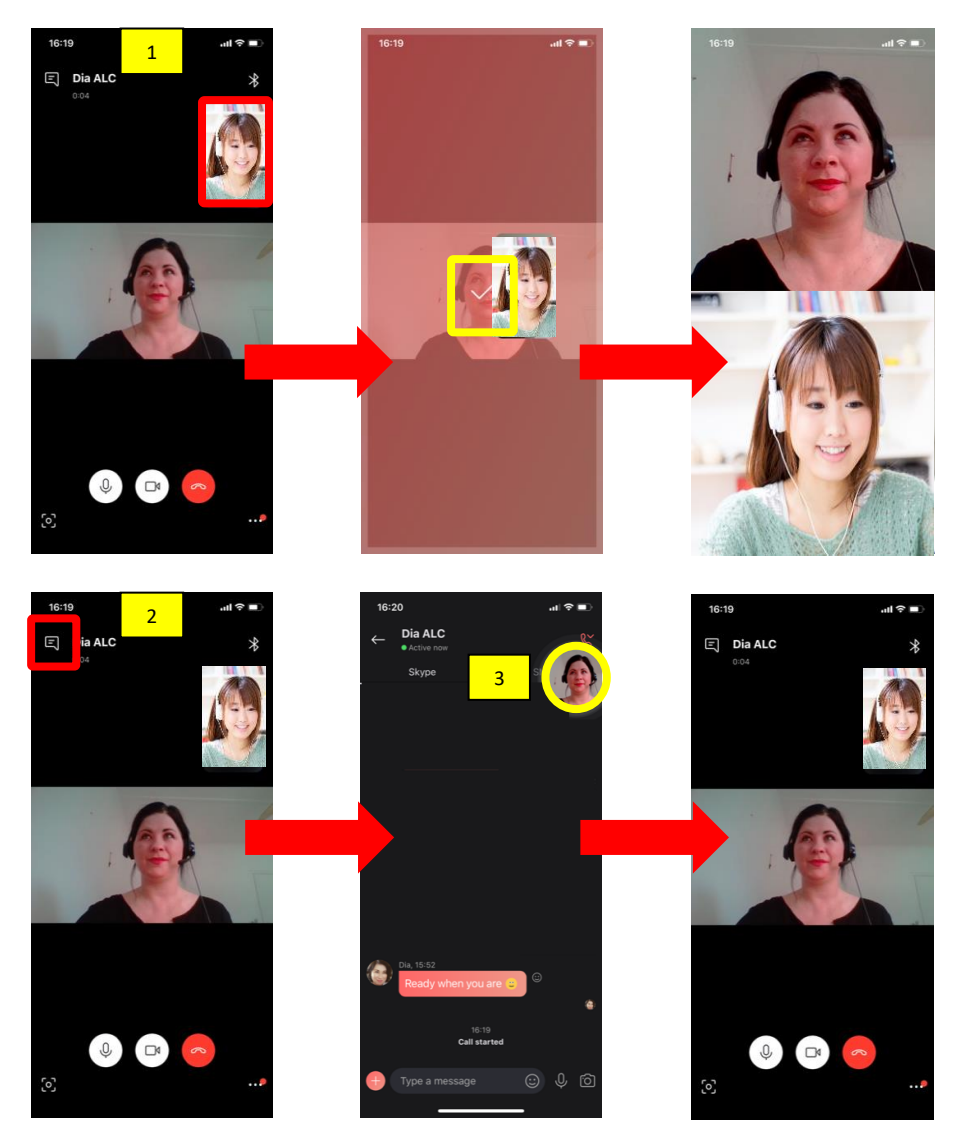

1. 最初に、講師の画像がメインで表示され、自分の画像が 右上に小さく表示されます。自分の画像を大きくする場 合は**1. 「自分の画像」**をタップしながら動かします**。**そ の際に、画面の中の**+**マークが✓になり、画像が移動しま す。

- 2.チャットを表示する場合には、左上の**2. 「チャットのア イコン」**をタップすると、チャット画面が大きく表示 されます。
- 3.チャット画面から画像画面に戻る場合には、**3.「画像」** をタップします。

→アルクオンライン英会話

# 【スマートフォンの場合 】

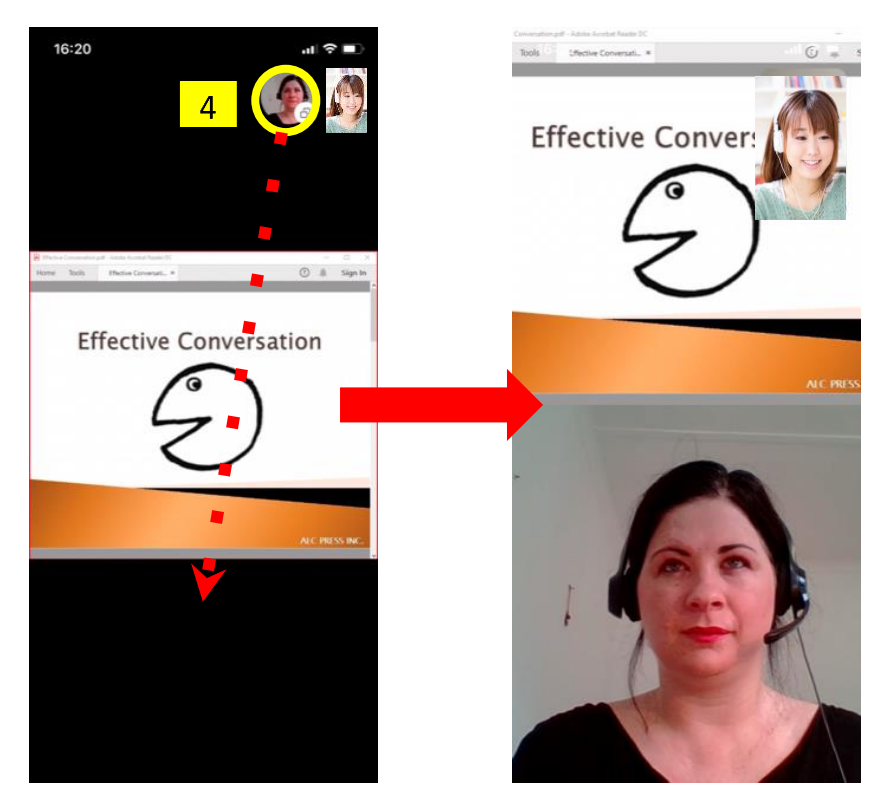

4.講師がスライドを共有した際に、講師と自分の画像が 右上に小さく表示されます。講師、自分の画像を大き く表示する場合には、**4.「講師、自分の画像」**をタップ しながら動します。その際に、画面の中のマークが∨ になり、画像が移動します。

※画像を右上に戻す場合には、逆順を行います。

# 8. レッスンの受講(マイページ 画面) -講師への連絡①<sup>②</sup>アルクオンライン英会話

## **【概要】**

万が一レッスン時間になっても講師とSkypeで連絡がつかない場合や、急遽講師に連絡をしたい場合は、**「講師への連絡」**ボタンをご利用く ださい。講師へメールを送ることができます。 ※メールは送信専用となります。講師からの返信はございません。

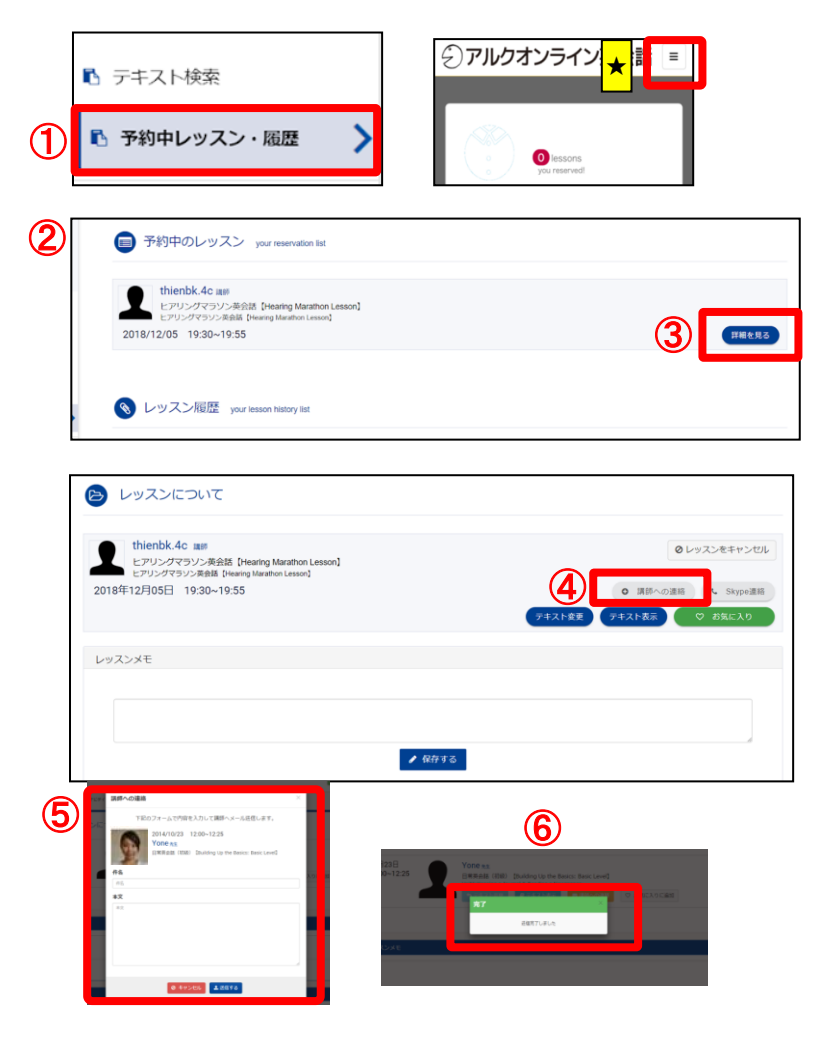

# ★ **【メール送信方法】**

- ① メニューから、「予約中のレッスン・履歴」ボタンをクリックして 下さい。
	- ★ スマートフォンをご利用の場合は、右上隅に表示される「≡」のメニューボタンを タップしてから、「予約中のレッスン・履歴」ボタンをタップして下さい。

②「予約中のレッスン」の画面が開きます。

③ 該当レッスンの「詳細を見る」をクリックします。

- ④「講師への連絡」ボタンをクリックします。 **メールは、レッスン開始時間から終了時間まで送信できます。**
- ⑤ メーラーが立ち上がりますので、文章を記入し、「送信する」 のボタンをクリックします。
- ⑥ 送信が完了しましたら、「送信完了」の表示が出ます。

8. レッスンの受講(マイページ 画面) -講師への連絡2 2 ア**ルクオンライン英会話** 

# **【概要】**

万が一レッスン時間になっても講師からコールがかかってこない場合は、**「Skype連絡」**ボタンより講師へご連絡ください。

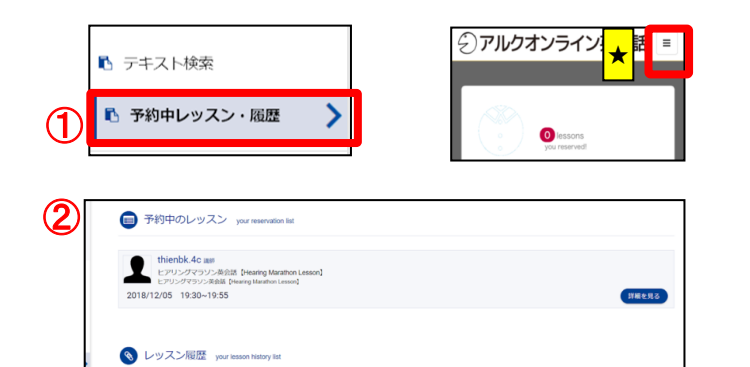

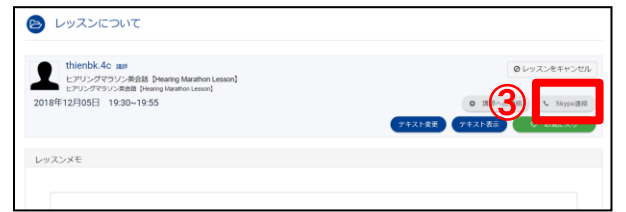

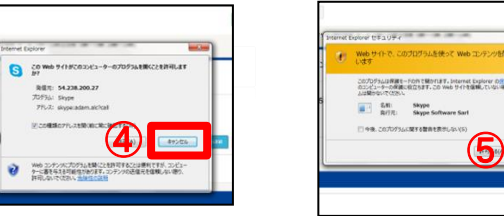

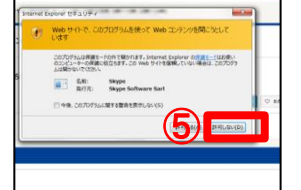

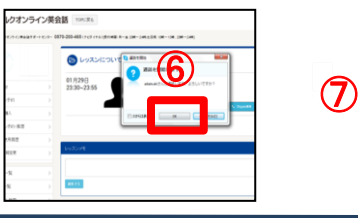

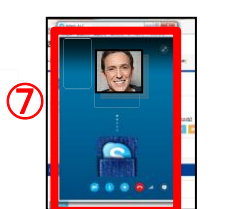

# **【Skype連絡方法】**

- ① メニューから、「予約中のレッスン・履歴」ボタンをクリックして 下さい。
	- ★スマートフォンをご利用のは、右上隅に表示される「≡」の メニューボタンをタップしてから「予約中のレッスン・履歴」 ボタンをタップして下さい。
- ② 「予約中のレッスン」の画面が開きます。「詳細を見る」をクリッ クします。
- ③ レッスン時間が来ても講師からのSkypeコールがない場合は、 「Skype連絡」ボタンをクリックして下さい。 「Skype連絡」ボタンがクリックできない状態の場合は、ブラウザ の更新ボタンをクリックして下さい。
	- **※「Skype連絡」はレッスン時間前は使用できません。 ※「Skype」は事前にログインしておいて下さい。 ※ご登録のSkype名に誤りがある場合は使用できません。**
- ④ 「許可」をクリックする。
- ⑤ 「許可」をクリックする。
- ⑥ 「OK」をクリックする。
- ⑦ Skypeが自動的に立ち上がり、講師のSkypeへ連絡が始まります。

9. メモ機能

√アルクオンライン英会話

レッスン終了後はメモを取ることができます。ちょっとしたコツや先生にアドバイスされて気がついたことなどを書き込みましょう。 また、Skypeで講師とのやり取りをコピーして貼りつけたりと活用いただけます。

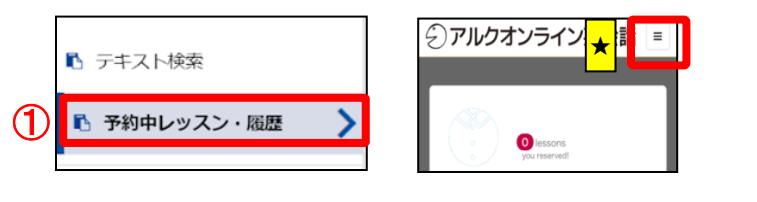

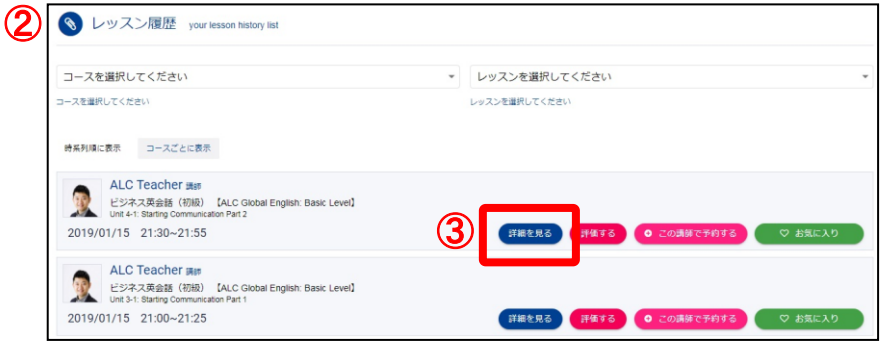

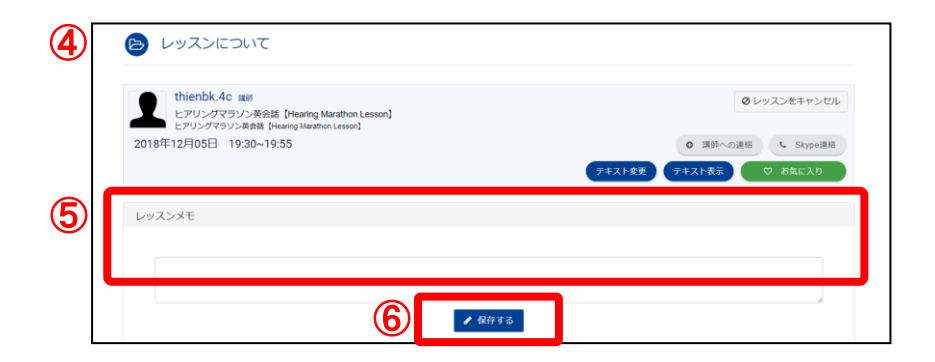

## **【開き方】**

- ① メニューから、「予約中のレッスン・履歴」ボタンをクリック して下さい。
	- ★スマートフォンをご利用の場合は、右上隅に表示される 「≡」のメニューボタンをタップしてから「予約中の レッスン・履歴」ボタンをタップして下さい。
- ② 「レッスン履歴」画面が開きます。
- ③ 「詳細を見る」ボタンをクリックして下さい。
- ④ 「レッスンについて」画面が開きます。
- ⑤ 「レッスンメモ」部分に気がついたことなどを入力して下さい。
- ⑥ 「保存する」ボタンをクリックすると、メモが保存されます。

√アルクオンライン英会話

レッスン終了後、講師からレッスンに対するアドバイスなどのコメントが記入されます。

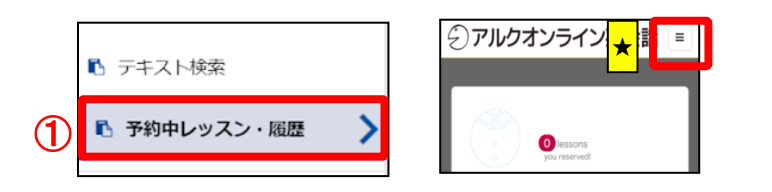

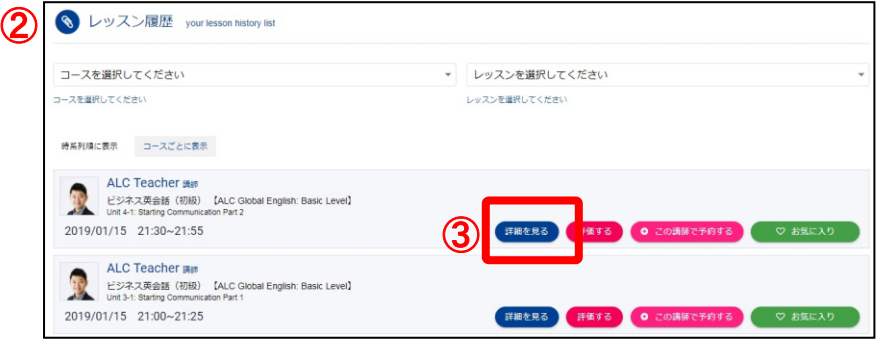

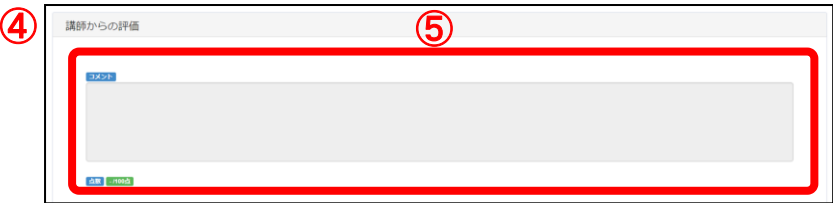

**【開き方】**

- ① メニューから、「予約中のレッスン・履歴」ボタンをクリック して下さい。
	- ★スマートフォンをご利用の場合は、右上隅に表示される「≡」 のメニューボタンをタップしてから「予約中のレッスン・ 履歴」ボタンをタップして下さい。
- ② 「レッスン履歴」画面が開きます。
- ③ 「詳細を見る」ボタンをクリックして下さい。
- ④ 「レッスンについて」画面が開きます。
- ⑤ 「講師からの評価」(コメント)をご覧ください。 講師が「講師からの評価」(コメント)を記入しますと、 ご登録いただいたメールアドレスにお知らせのメールが配 信されます。

ご受講のコースでテスト等の点数がある場合には、コメント の下に点数が表示されます。

# 11. レッスンの評価-①

√アルクオンライン英会話

# 【概

**悪】**ッスンが終了したら画面からレッスンの評価を行いましょう。 レッスンの評価はレッスンが終了してから**48時間以内**に行うことができます。

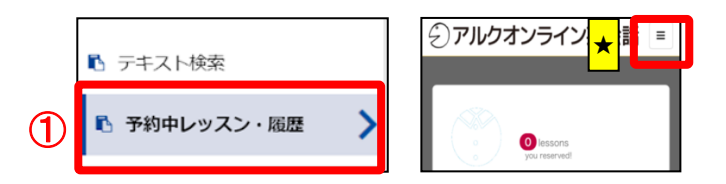

#### ② S レッスン履歴 your lesson history list コースを選択してください v レッスンを選択してください コースを選択してください レッスンを選択してください 時系列順に表示 コースごとに表示 ALC Teacher : ビジネス英会話 (初級) 【ALC Global English: Basic Level】 ③ 評細を見る 2019/01/15 21:30~21:55 ◎ この講師で予約する ◎ ♡ お気に入り ALC Teacher ビジネス英会話 (初級) 【ALC Global English: Basic Level】 2019/01/15 21:00~21:25 ■詳細を見る 評価する ● この講師で予約する ◎ ♡ お気に入

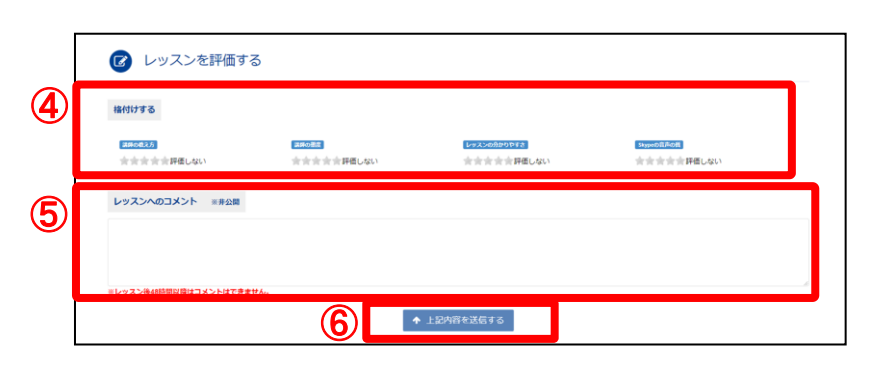

### **【開き方】**

- ① メニューから、「予約中のレッスン・履歴」ボタンをクリックし て下さい。
	- ★スマートフォンをご利用の場合は、右上隅に表示される「≡」 のメニューボタンをタップしてから「予約中のレッスン・ 履歴」ボタンをタップして下さい。
- ② 「レッスン履歴」画面が開きます。
- ③ 「詳細を見る」ボタンをクリックします。
- ④ 「格付けする」にて、講師の教え方・態度、レッスンの分かりや すさ、Skypeの音声品質を各5ポイントで評価して下さい。
- ⑤ レッスンの感想を「レッスンへのコメント」に入力して下さい。
- ⑥ 「上記内容を送信する」ボタンをクリックして、評価を完了して 下さい。

#### **-注意-**

- ・他の生徒には公開されません。
- ・講師の品質向上のための指導に活用させていただくことがございます。
- ・個人を特定できない形でアルクのウェブサイト、広告、雑誌等で紹介 させていただく場合がございます。また、主旨に影響しない範囲で文章 等を編集させていただくことがございます。

# **【評価の基準】**

「格付け」にて5段階の評価を行う際は、下記の基準で評価して下さい。

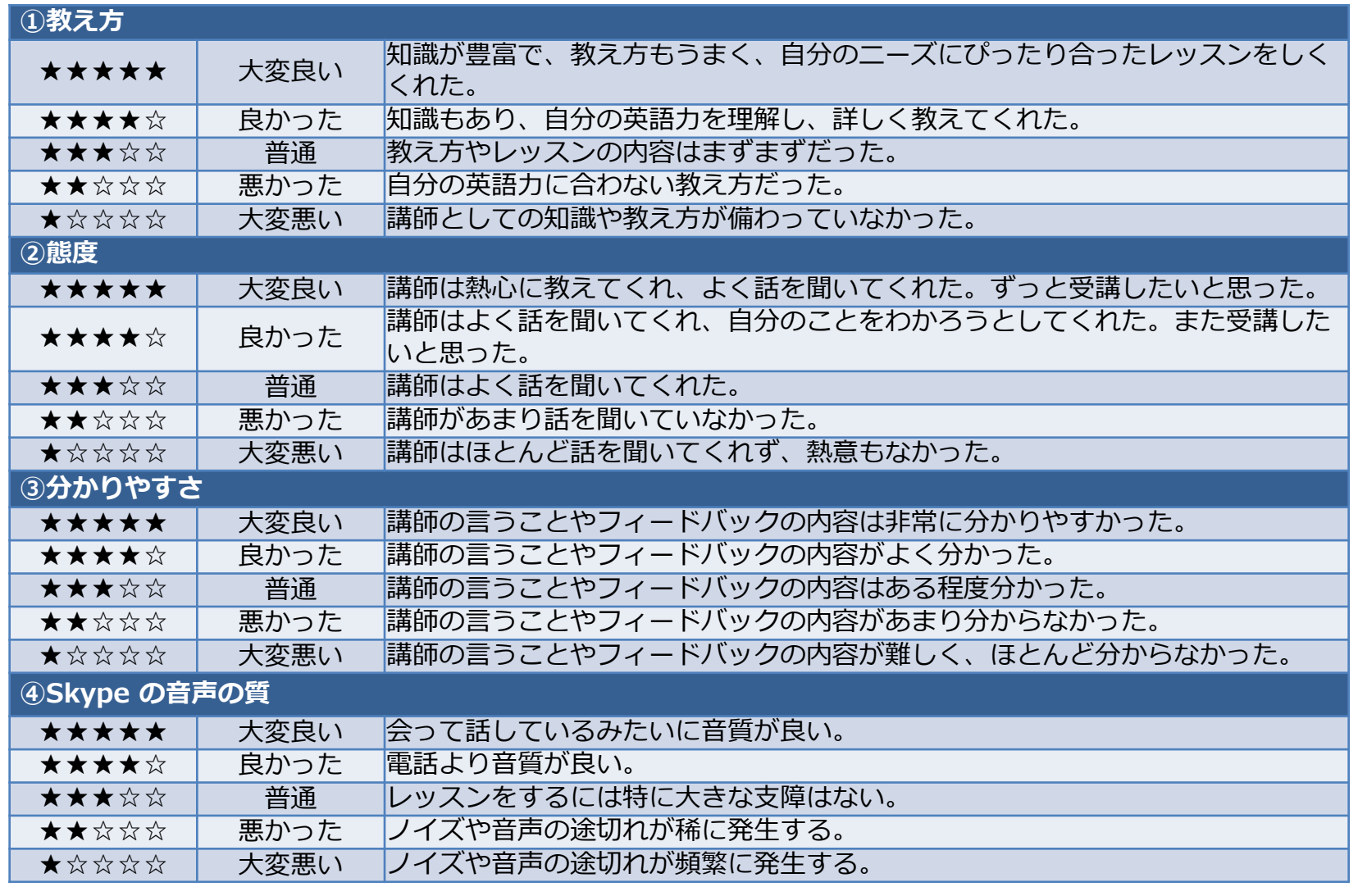

12. コースの購入‐①

√アルクオンライン英会話

「コース一覧・購入」画面からコースの購入を行うことができます。

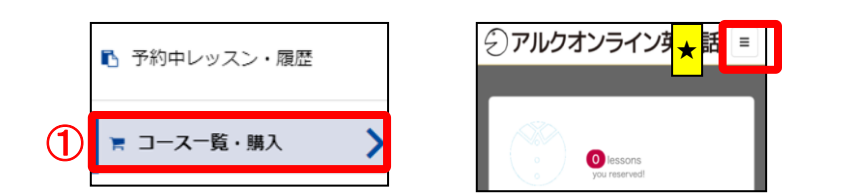

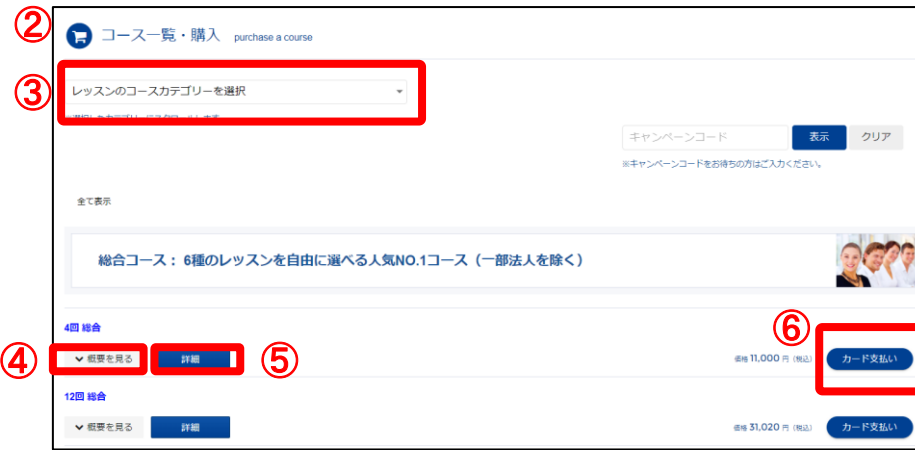

**【開き方】**

- ① メニューから、「コース一覧・購入」ボタンをクリックして下さい。
	- ★ スマートフォンをご利用の場合は、右上隅に表示される「≡」の メニューボタンをタップしてから「コース一覧・購入」ボタンを クリックして下さい。
- ② 「コース一覧・購入」画面が開きます。
- ③ 検索してレッスンカテゴリーを表示させる場合には、プルダウンで希 望のカテゴリーを選択すると、該当の箇所に画面がスクロールされます。
- ④ コースの概要を見る場合には、「概要を見る」をクリックするとコース の概要を閲覧でき、再度クリックで展開が閉じます。
	- ※複数コースを比較して検討したい際は「概要を見る」ボタンが便利で す。
- ⑤ 「詳細」をクリックすると、別ページにてコースの詳細内容を閲覧でき ます。
- ⑥ 購入希望のコースの「カード支払い」ボタンをクリックして下さい。

※お支払い方法はクレジットカード払いとなります。

# 12. コースの購入‐②

√アルクオンライン英会話

# **【コースの購入】**

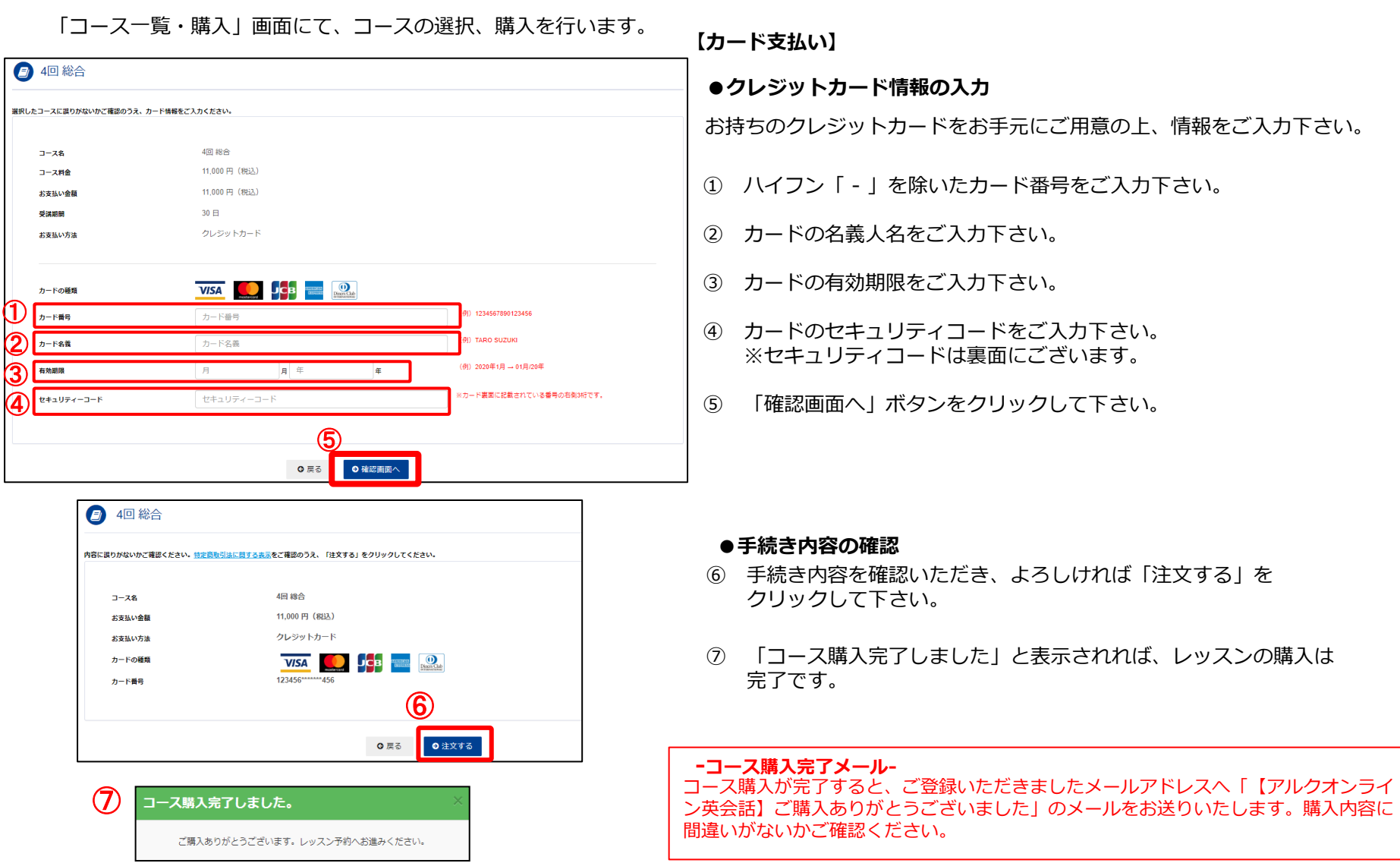

© 2023 ALC EDUCATION INC. 20231115

√アルクオンライン英会話

コースの購履履歴、レッスンポイントの使用履歴をご確認いただけます。

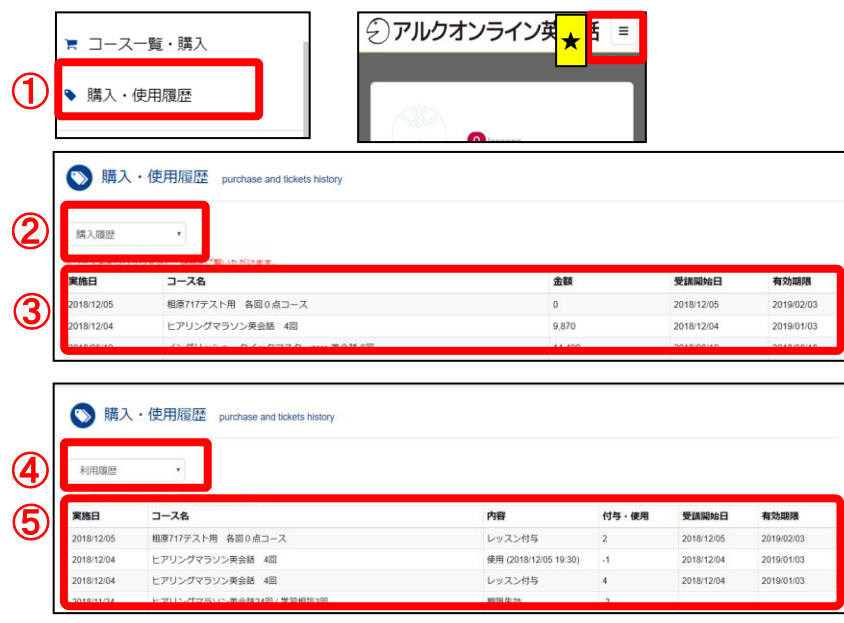

**【開き方】**

- ① メニューから、「購入・使用履歴」ボタンをクリックして下さい。
	- ★スマートフォンをご利用の場合は、右上隅に表示される「≡」のメニュー ボタンをタップしてから「購入・使用履歴」ボタンをタップして下さい。

#### **【購入履歴】**

- ② プルダウンで「購入履歴」を選択します。
- ③ コース毎に購入履歴および、コースの有効期限が表示されます。 コース名をクリックすると、コースの詳細内容がご覧いただけます。

#### **【使用履歴】**

- ④ プルダウンで「使用履歴」を選択します。
- ⑤ 日付毎にポイントの使用や付与履歴、受講開始日と有効期限が表示 されます。コース名をクリックすると、コースの詳細内容がご覧い ただけます。

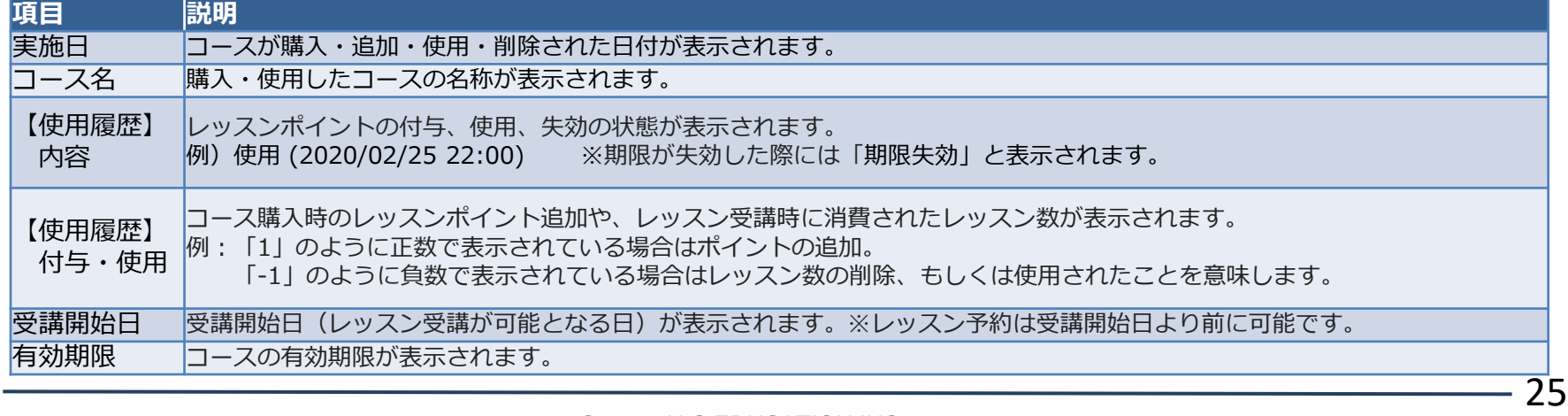

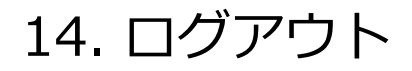

√アルクオンライン英会話

ウインドウを閉じる前にログアウトをしておきましょう。

共用でPCを利用している時などは、他の方に勝手にアクセスされることなく、安心してご利用いただけます。

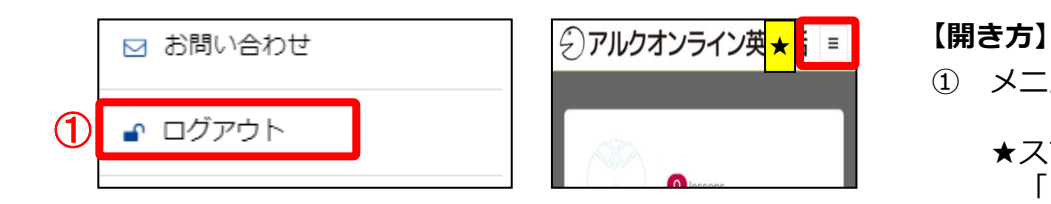

- ① メニューから、「ログアウト」ボタンをクリックして下さい。
	- ★スマートフォンをご利用の場合は、右上隅に表示される 「≡」のメニューボタンをタップしてから「ログアウト」 ボタンをタップして下さい。

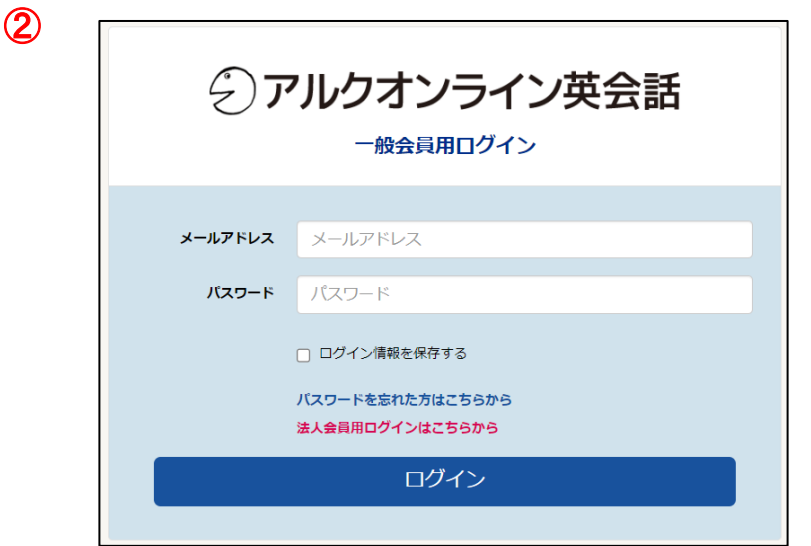

② 「一般会員用ログイン」のページが表示されると、ログアウ ト完了です。

# √アルクオンライン英会話

# その他の機能

# 15. お知らせ

√アルクオンライン英会話

## **【概要】**

事務局からのお知らせを確認することができます。

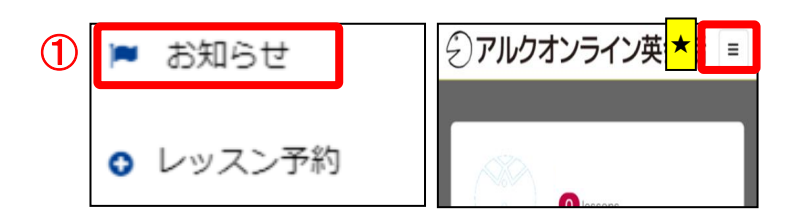

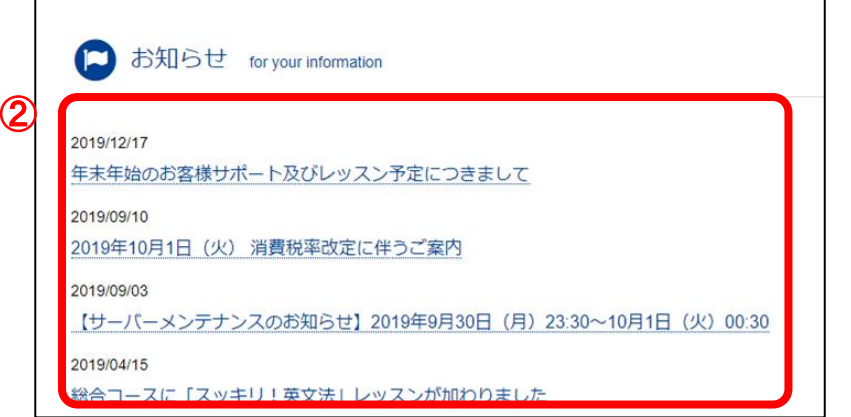

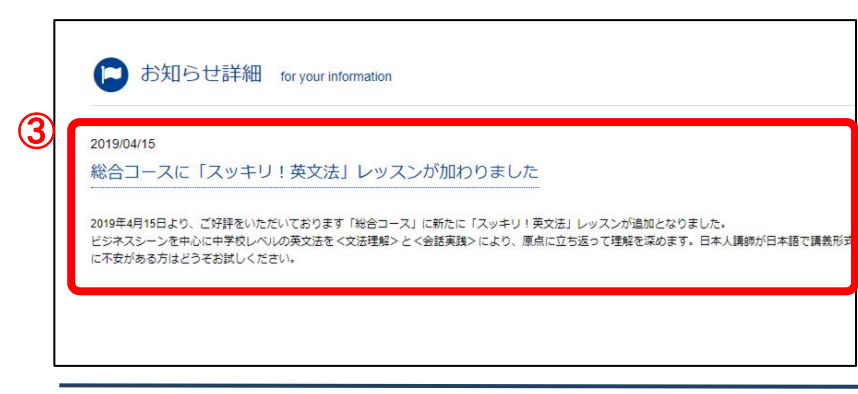

# **【開き方】**

- ① メニューから、「お知らせ」ボタンをクリックして下さい。
	- ★スマートフォンをご利用の場合は、右上隅に表示される 「≡」のメニューボタンをタップしてから「お知らせ」 ボタンをタップして下さい。
- ② お知らせのタイトル一覧が表示されます。
- ③ 各タイトルをクリックすると、さらに詳細情報が確認でき ます。

√アルクオンライン英会話

いつもご利用いただいているアカウントのパスワードを変更したい際にご利用いただけます。

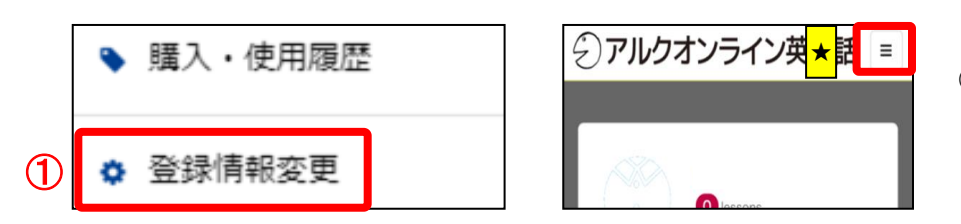

### **【開き方】**

- ① メニューから、「登録情報変更」ボタンをクリックします。 「登録情報の変更」の画面下部にパスワードの変更画面が ございます。
	- ★スマートフォンをご利用の場合は、右上隅に表示される 「≡」のメニューボタンをタップしてから「登録情報 変更」ボタンをタップして下さい。

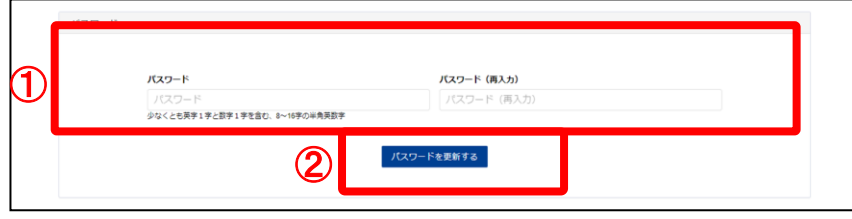

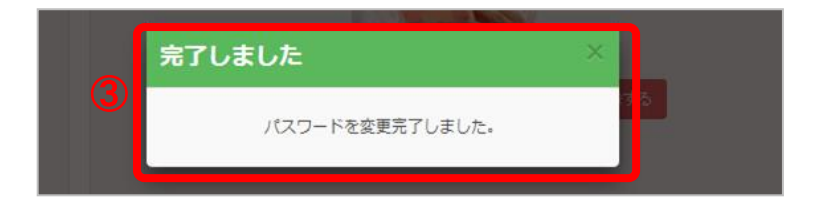

## **【パスワードの変更】**

- ① パスワードを2度入力して下さい。
- ② 「パスワードを更新する」ボタンをクリックして下さい。
- ③ 「パスワードの変更が完了しました」と表示されれば、 パスワードの変更は完了です。

√アルクオンライン英会話

「英辞郎ジャンプ」に英語や日本語の検索キーワードを入力すると、英和・和英対訳データベース「英辞郎」から検索することがで き、条件に該当する見出し語およびその訳語などが表示されます。

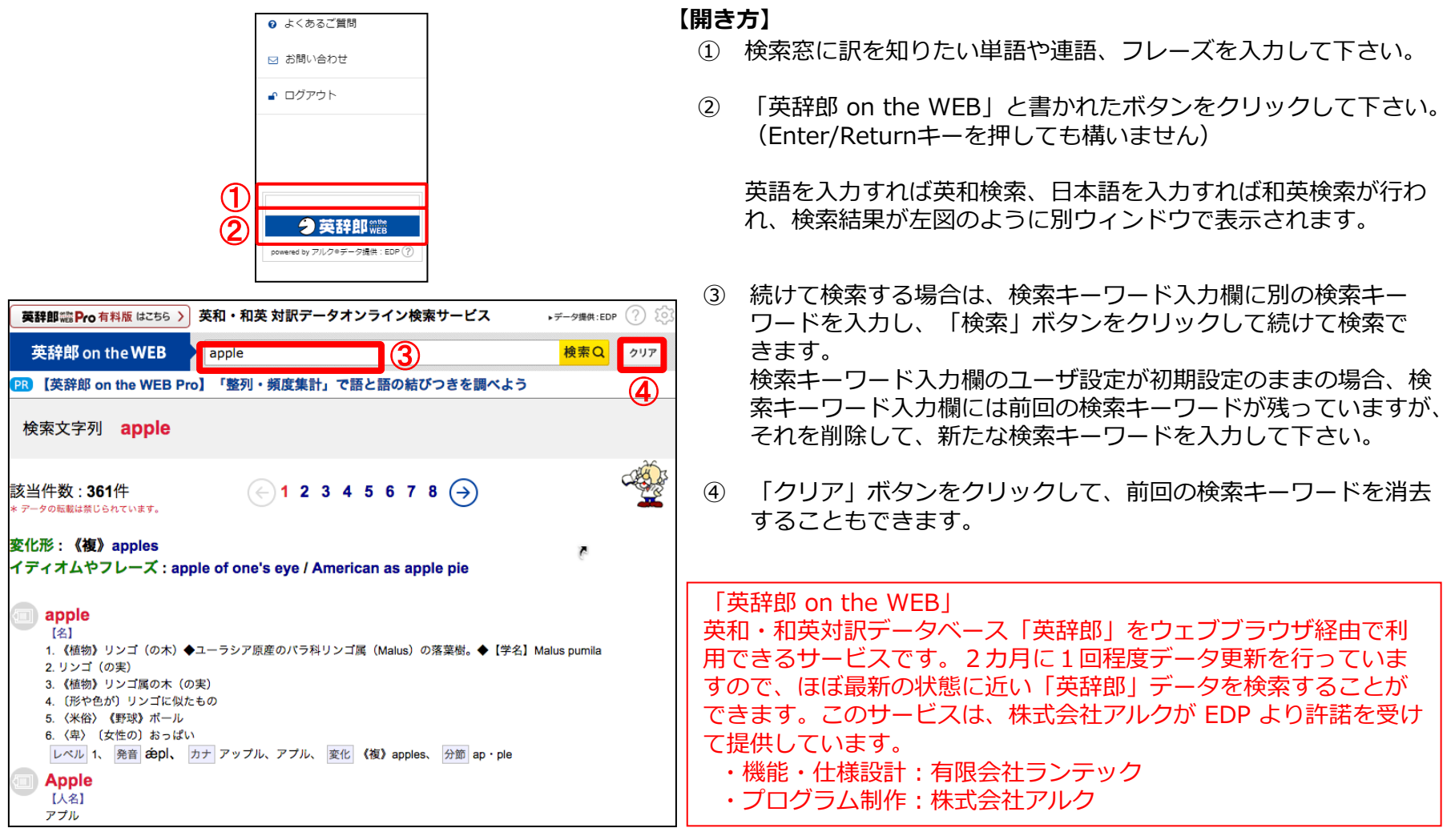

√アルクオンライン英会話

「よくあるご質問」では、ユーザーから数多く集められた質問などを掲載しております。 お問い合わせをする前に一読して下さい。

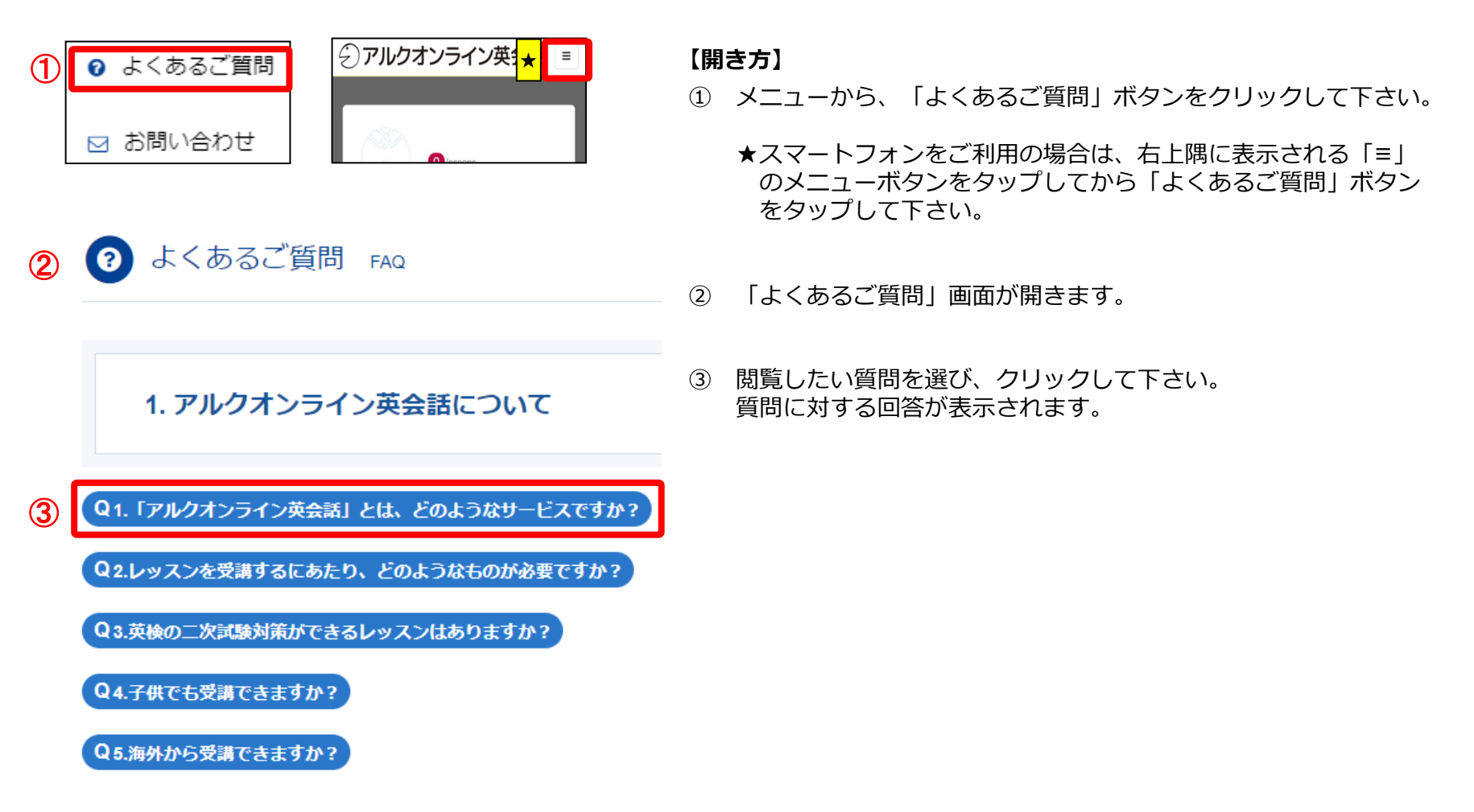

# 19. お問い合わせ

√アルクオンライン英会話

# **【概要】**

「お問い合わせ」では、事務局にお問い合わせをすることができます。

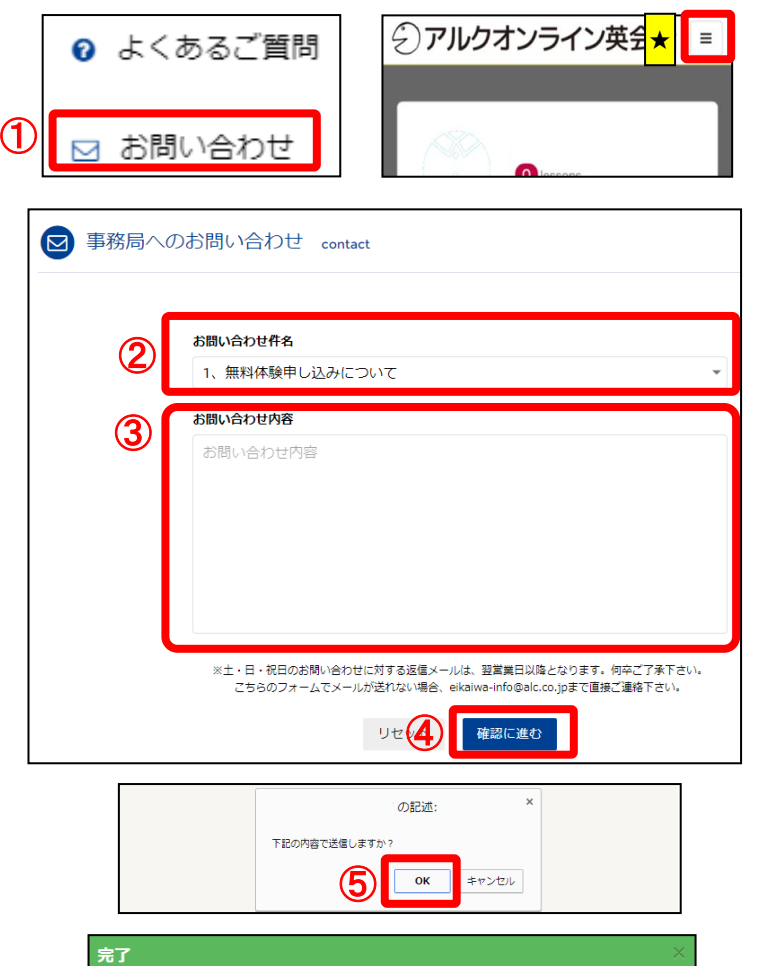

**6 送信完了しました** 

### **【開き方】**

- ① メニューから、「お問い合わせ」ボタンをクリックして下さい。
	- ★スマートフォンをご利用の場合は、右上隅に表示される「≡」 のメニューボタンをタップしてから「お問い合わせ」ボタンを タップして下さい。

「事務局へのお問い合わせ」画面が開きます。

### **【お問い合せ方法】**

- ② お問い合わせ件名を選択して下さい。
- ③ お問い合わせ内容を入力して下さい。
- ④ 「確認に進む」ボタンをクリックして下さい。
- ⑤ 「下記の内容で送信しますか?」と表示されるので[OK]ボタンを クリックして下さい。
- ⑥ 「送信が完了しました」と表示されると、お問い合せ完了です。 送信後登録のメールアドレスに問い合わせ受領メールが送信されます。
- **※ 3営業日以内にご返信いたします。(営業日=土日祝除く)**

# 20. 動作環境

√アルクオンライン英会話

# **【概要】**

アルクオンライン英会話のご受講にあたっては、下記にて各デバイスのシステム環境を確認の上ご受講下さい。 また通信環境は、パソコンは有線環境、スマートフォン・タブレット端末はWi-Fi環境を推奨します。 ※最新の情報はウェブサイトをご確認ください。 https://eikaiwa.alc.co.jp/pages/system

**[ログイン用サイト・マイページサイト使用にあたっての必要環境]**

<推奨環境>

◆Windows OS: Microsoft Windows 10 ブラウザ:Google Chrome /Microsoft Edge

 $\triangle$ Mac OS:Mac OS X v10.11.6以降 ブラウザ:Safari11

◆スマートフォン/タブレット OS:iOS 14以上 OS: Android 8.0以上

#### **[Skypeレッスンご受講にあたっての必要環境]**

以下はSkypeサポートサイトです。 ※本サービスでは**「Skype for Business」**をご利用いただくことができません。**無料通信サービス「Skype」**をご用意下さい。 ※Skype Preview for Windows 10 はご利用いただけません。PC上にインストールされている場合はアンインストールして下さい。

○PC https://support.skype.com/ja/faq/FA10328/ 〇スマートフォン http://www.skype.com/ja/download-skype/skype-for-mobile/ 〇タブレット http://www.skype.com/ja/download-skype/skype-for-tablet/